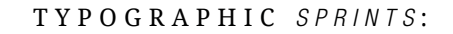

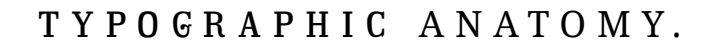

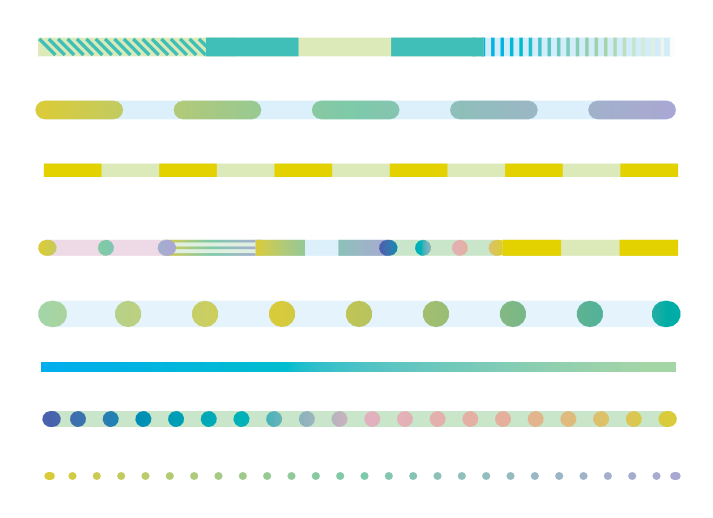

DESCRIPTION:

DESCRIPTION:

. . . . . . . . . . . . . Develop a Typographic Anatomy Diagram using Adobe Illus trator on an 11x17" Artboard. Try your best to utilize 20-50 terms within typographic anatomy. See diagram example. Please do not copy the visual aesthetic of the examples provided .

Watch: Typographic Anatomy. <https://www.dailymotion.com/video/x366w58>

Watch: Typographic Terminology A to Z: https://youtu.be/WzVI\_ATHUQ0

#### Watch: Tutorial by Carrie is located here: Typographic Anatomy Diagram Process <https://youtu.be/MW6O39ww0uo>

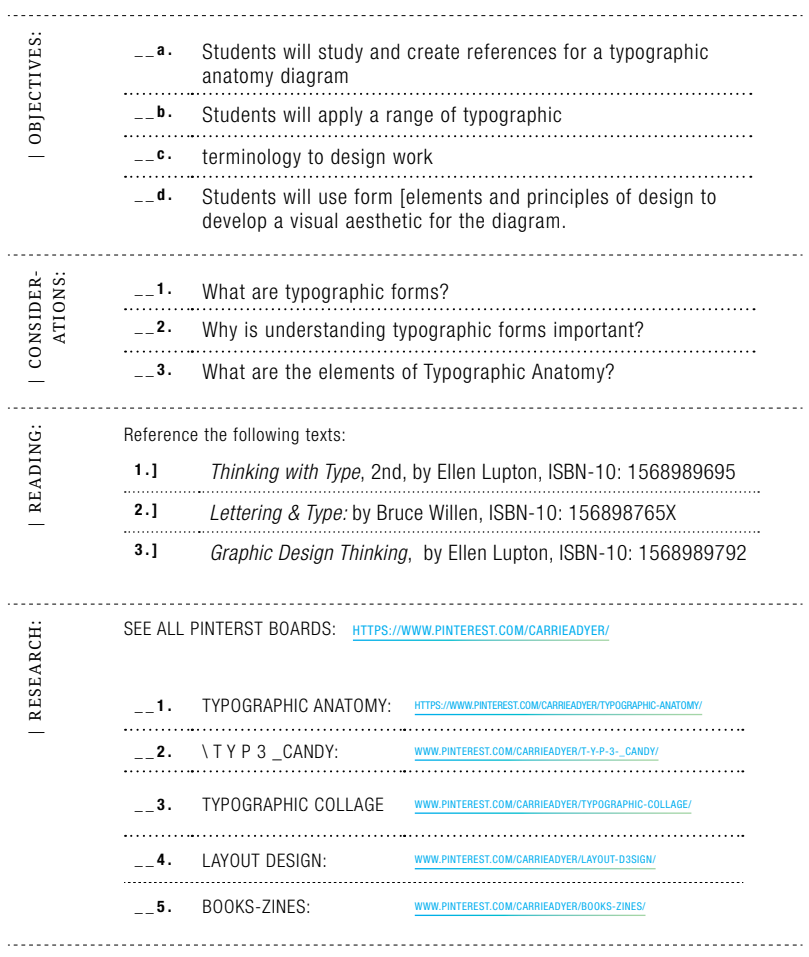

## TYPOGRAPHIC ANATOMY .

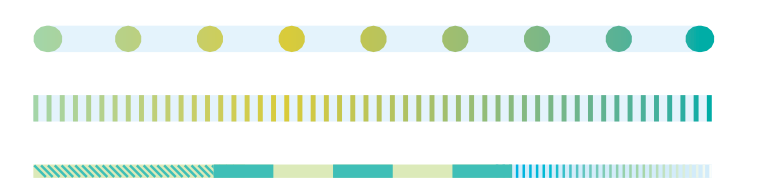

# RUBRIC.

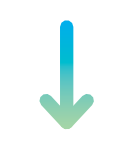

## TYPOGRAPHIC ANATOMY. RUBRIC OVERVIEW.

 $\blacksquare$ 

*<u>Communistics</u>* 

<u>mana</u>

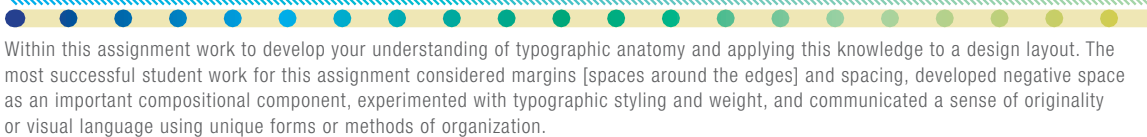

<u>an an amamanananananananananan</u>

<u>mmmmmmmm</u>

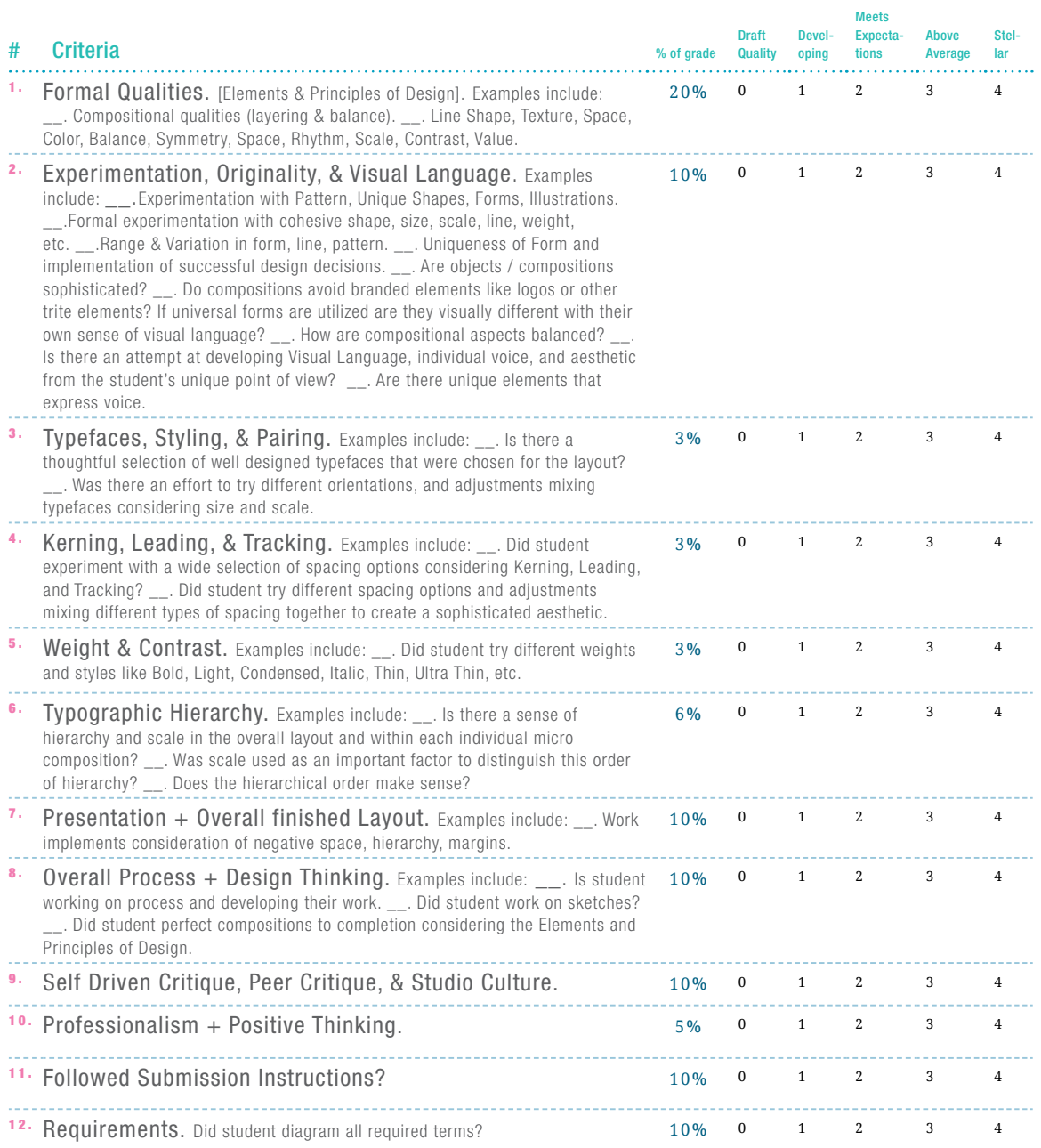

## TYPOGRAPHIC ANATOMY .

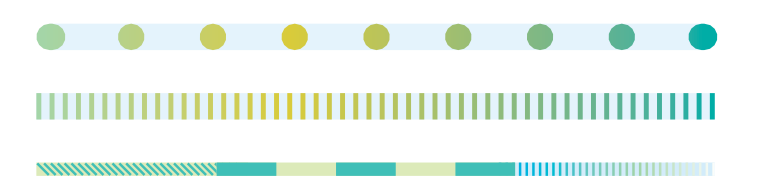

ASSIGNMENT PROCESS.

. . . <del>. . .</del> . . . . .

**Contract Contract** 

### Assignment Process / Typographic Anatomy:  $>$  >  $>$  Watch: Tutorial by Carrie is located here: Typographic Anatomy Diagram Process <https://youtu.be/MW6O39ww0uo> \_\_a. Open Adobe illustrator. \_\_b. Make a Print document at 11"x17", Portrait. \_\_c. Draw a text box. \_\_d. Type out a phrase or the words "Typographic Anato my". \*\*Type each word in a separate text box. \_\_e. Apply a typeface to each text box. [I used *Baskerville Regular* and *Baskerville Itallic*.] \_\_f. Edit tracking in the Character Panel. Space out letterforms under tracking. \_\_g. Duplicate the text boxes -leave originals untouched to the side of your Artboard, out of the way. \_\_h. After the text is styled, select text boxes. Go to >Type, Create Outlines. Now go to >Object, Un group. Click to the side. You should be able to select typeforms individually.

- \_\_i. Using the Knife Tool, Scissors Tool, or Pathfinder Panel, break down elements of the typographic forms to illustrate each element of anatomy. So, you will literally slice up parts of the forms change the color to illustrate each typographic anatomy term.
	- \_\_j. Continue this process for each term. Reference inclass demonstrations.

### GLOSSARY OF TERMS

01. / MAJUSCULE / CAPITAL / UPPERCASE 02. COUNTER 03. EAR 04. TEAR-DROP TERMINAL 05. TWO-STORY LETTER 06. ASCENDER 07. TITTLE 08. ASCENDER LINE 09. X-HEIGHT 10. BASELINE 11. DESCENDER LINE 12. CROTCH 13. DESCENDER 14. LINK / NECK 15. LOOP / LOBE 16. STEM 17. BOWL 18. LEG 19. BILATERAL SERIF 20. APEX 21. FINIAL 22. CROSSBAR 23. SHOULDER 24. CAP HEIGHT 25. ASCENDER 26. ASCENDER LINE

27. X-HEIGHT 28. X-HEIGHT 29. CROSSBAR 30. MINUSCULE / LOWERCASE 31. STEM 32. AXIS 33. APERTURE 34. TAIL & DESCENDER 35. DESCENDER 36. BASELINE 37. DESCENDER LINE 38. PANGRAM 39. SWASH 40. EYE 41. SPINE 42. AMPERSAND 43. STROKE 44.TAIL 45. SPUR 46. BEAK 47. APERTURE 48. VERTEX 49. STRESS 50. OPEN COUNTER 51. EXAMPLES OF LIGATURES 52. BRACKET

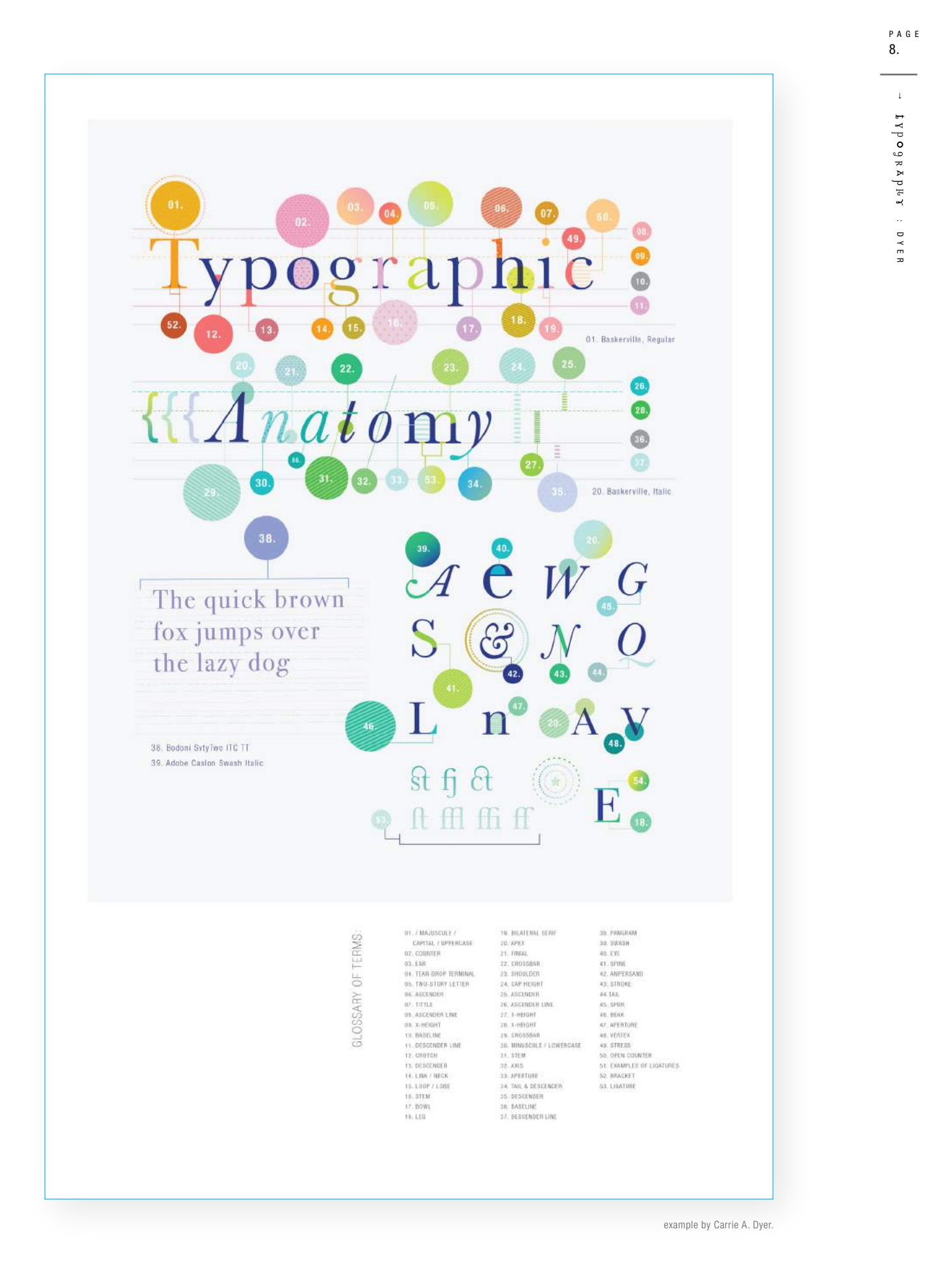

# **OTHER** RESEARCH.

. . . <del>. . .</del> . . . . . . .

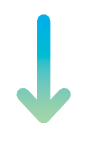

and the company

## PROGRESSION OF *TYPOGRAPHIC STYLES*:

This is a reference: https://ilovetypography.com/2007/11/06/type-terminology-humanist-2/

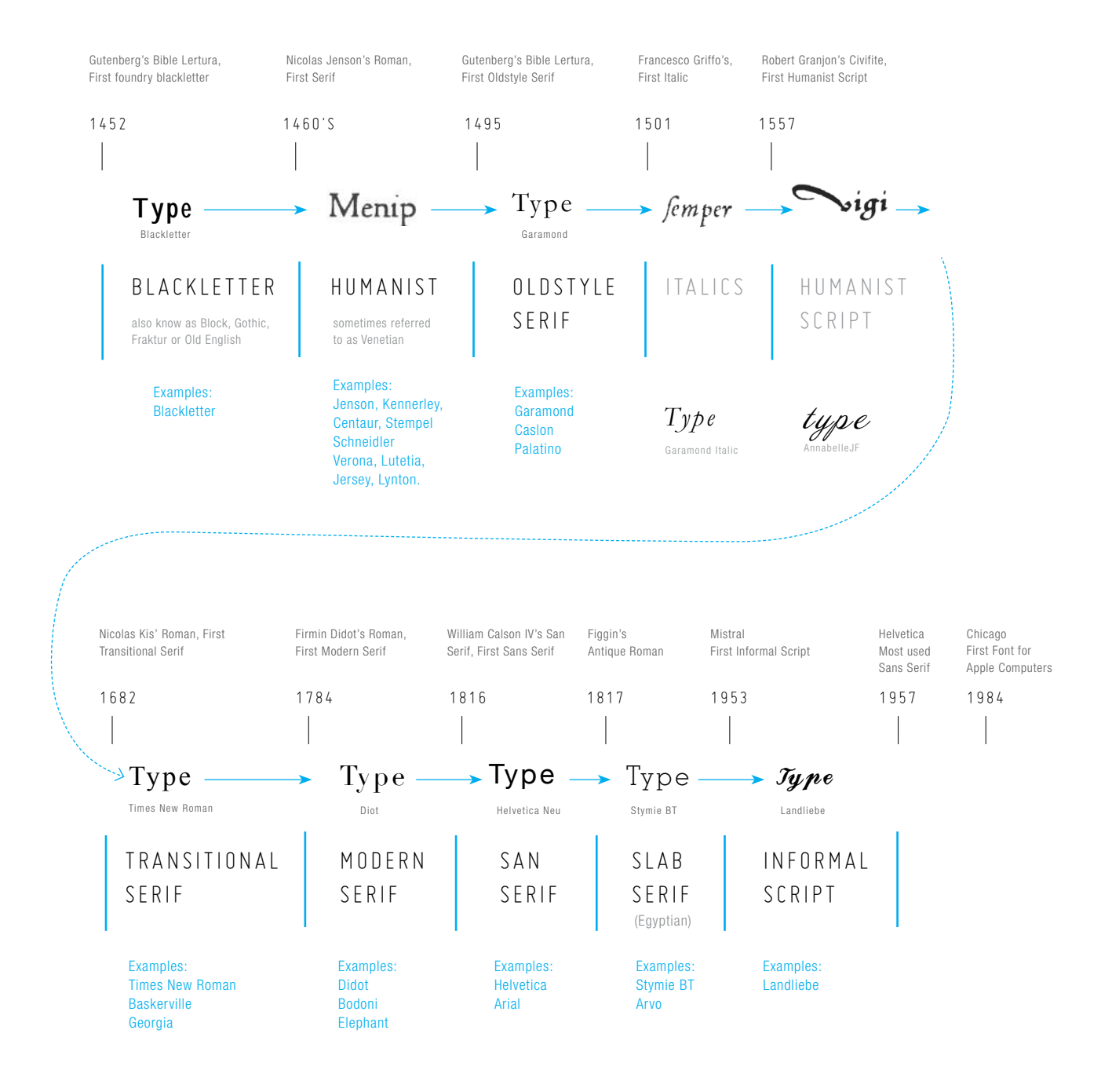

## SERIF TYPES DIAGRAM:

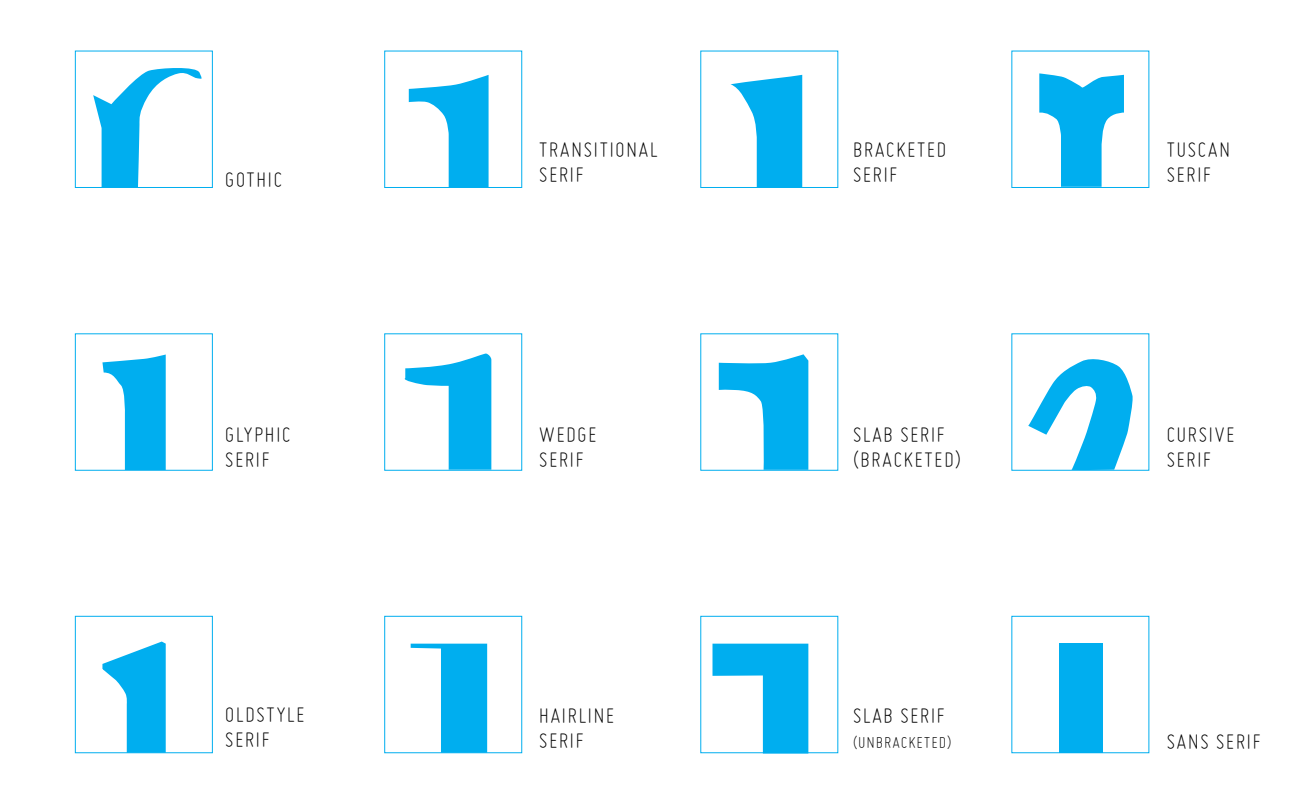

## TYPE CLASSIFICATION REFERENCES:

DESIGN IS HISTORY: HTTP://WWW.DESIGNISHISTORY.COM/1450/TYPE-CLASSIFICATION/ TYPEDIA : HTTP://TYPEDIA.COM/LEARN/ONLY/TYPEFACE-CLASSIFICATIONS/ THINKING WITH TYPE: HTTP://WWW.PAPRESS.COM/THINKINGWITHTYPE/I FTTER/CLASSIFICATION.HTM

### WHERE TO DOWNLOAD FONTS:

(FREE) FONT SQUIRREL : [HTTP://WWW.FONTSQUIRREL.COM](http://www.fontsquirrel.com)/ (FREE) [DAFONT.COM](dafont.com) : [HTTP://WWW.DAFONT.COM](http://www.dafont.com)/ (FREE) FONTSPACE : [HTTP://WWW.FONTSPACE.COM](http://www.fontspace.com)/ T.26 : [HTTPS://WWW.T26.COM](https://www.t26.com)/ MYFONTS : [HTTP://WWW.MYFONTS.COM](http://www.myfonts.com)/

### INDESIGN TUTORIALS:

01 - Preparation For Adobe Indesign Projects <http://youtu.be/qTli6F69zdY>

02 - Photoshop Action / Image Processing In Adobe Bridge - Changing Colour Profiles [http://youtu.be/\\_wwnGz8WLW4](http://youtu.be/_wwnGz8WLW4)

03 - Creating a Scamp, Designing For Your **Composition** <http://youtu.be/3Z1no8aITU8>

04 - Document SetUp In Adobe Indesign [http://youtu.be/RrpJ](http://youtu.be/RrpJ-ga_wpI)-ga\_wpI

05 - Adobe Indesign Interface Introduction [http://youtu.be/Zo\\_SLhK3](http://youtu.be/Zo_SLhK3)-y8

06 - The Links Panel In Adobe Indesign <http://youtu.be/RidOVPNyoig>

STEP 2 - IMPLEMENTATION:

07 - Laying Out Frame Box's / Build Composition Structure In Adobe Indesign <http://youtu.be/fIAQvORG8cM>

08 - Managing / Formatting Text & Tables in Adobe Indesign [http://youtu.be/9pe-](http://youtu.be/9pe-1KxFxr0)1KxFxr0

09 - Placing Images Into Adobe Indesign <http://youtu.be/k5xTXKyrU6Q>

10 - Modifying Indesign Images In Photoshop & Illustrator. <http://youtu.be/FI0A9a1kZ7M>

11 - Objects In Adobe Indesign [http://youtu.be/SmGn9](http://youtu.be/SmGn9-stcCY)-stcCY

STEP 3 - FINALISATION:

12 - Export to PDF In Adobe Indesign <http://youtu.be/rLt0iCyxPNs>

13 - Preflight In Adobe Indesign <http://youtu.be/OHdQKrSS1n8>

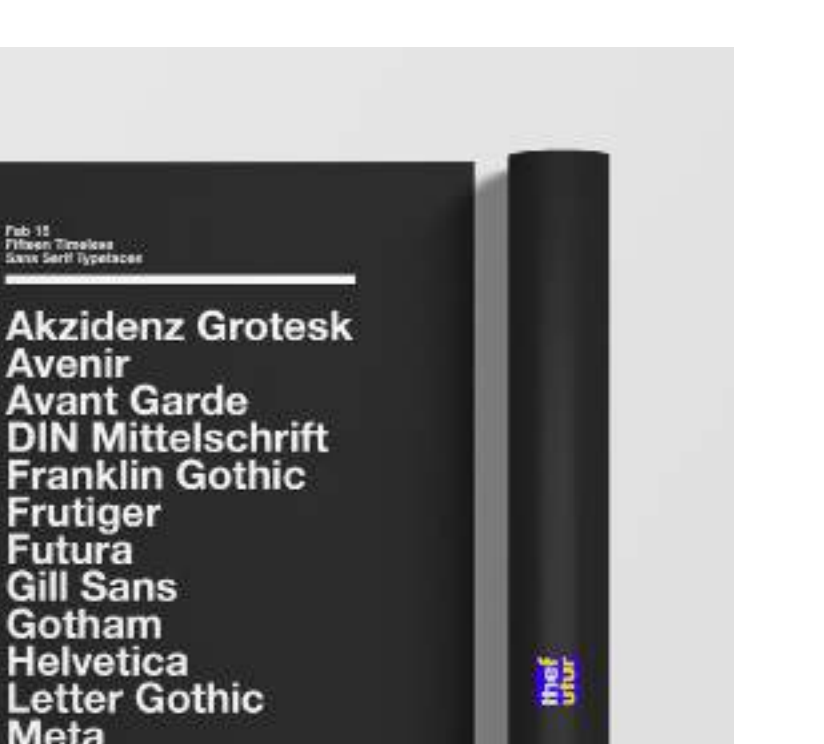

Source: https://www.behance.net/gallery/56412715/Best-typefaces-poster Chris Do, Founder, CEO, Blind https://www.behance.net/chrisdo

Fab 15<br>Filteen Timelees<br>Sans Serif Typelaces

Avenir

Futura **Gill Sans** Gotham

**Meta** OCRB

thefutur.com

Trade Gothic<br>Univers

PAGE PAGE<br>13.  $\blacksquare$   $\vdash$   $\blacksquare$   $\blacksquare$ 13.  $\langle \downarrow \rangle$ TYPO9RAPHY : TYER

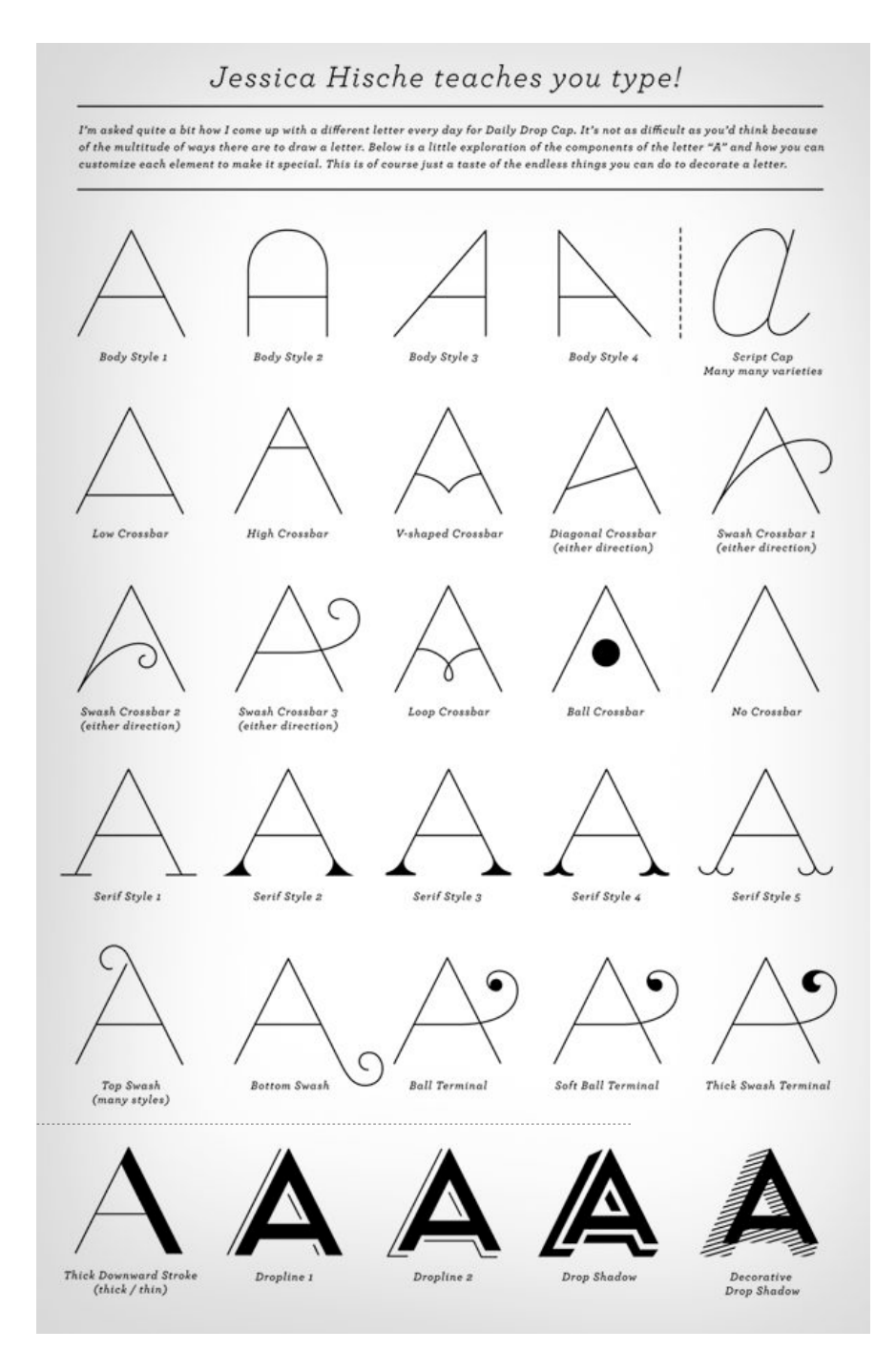

JESSICA HISCHE HTTP://JHISCHE.COM/